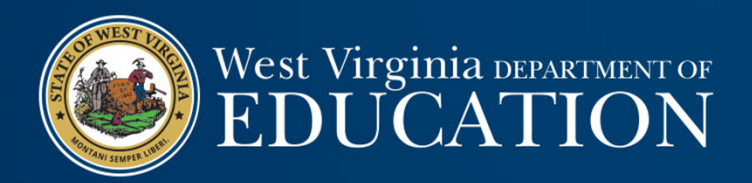

# Financial Statements & Year‐End Closing

WVDE Office of School Finance Uriah Cummings and Josh Harner

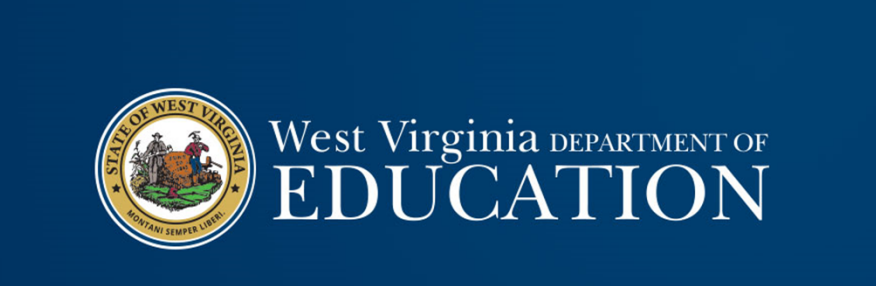

# Year‐End Closing

## Year‐End Closing

• Year‐end closing entries are needed to record activity for the fiscal year that occurred after June 30<sup>th</sup> or to adjust for subsequent fiscal year activity that occurred during the current fiscal year.

• Fund financial statements are prepared using the "current financial resources measurement focus" and the "modified accrual basis of accounting."

• Revenue is recognized when "measurable and available"

- Revenue is available for all LEAs, ESCs, and MCVCs if received within 60 days after year-end.
- Revenue is "measurable" when the amount of the transaction can be determined.
- Expenditures are generally recorded when the related fund liability is incurred, except:
	- Unmatured principal and interest on general long‐term debt,
	- Claims and judgments, and
	- Compensated absences.

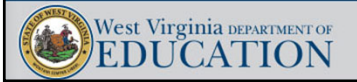

## Year‐End Closing: Revenue • Since revenues must be recognized when collected within 60 days after year‐end, LEAs must keep track of all receipts collected during July and August, but that relate to the most recent fiscal year‐end. • Tracking the subsequent collections of year‐end revenues allows LEAs to calculate the total amount of deferred inflows. • Revenue recognition – grants received in advance: • Nonexchange transactions – two types common to school boards: • Government‐mandated ‐ a government at one level provides resources to a government at another level and requires the recipient to use the resources for a specified purpose. • Voluntary – legislative or contractual agreements, other than exchanges, entered into willingly by the parties to the agreement. • Eligibility requirements must be met to recognize revenue. West Virginia DEPARTMENT OF **EDUCATION**

## Year‐End Closing: Revenue

#### • Eligibility requirements:

- Required **characteristics of recipients** as specified by the provider have been met.
- **Time requirements** (the period when the resources are required to be used or when use is first permitted) have been met.
- **Reimbursements** expenditure‐driven grants where the recipient must incur allowable costs prior to requesting drawdown of the funds from the grantor.
	- Federal awards generally fall under this requirement. Therefore, federal revenue is typically recognized when the other eligibility requirements are met AND allowable costs have been incurred by the LEA.
	- State awards are generally NOT expenditure‐driven. Therefore, state revenue is typically recognized as soon as the other eligibility requirements are met.
- **Contingencies** receipt of funds is contingent upon specified actions of the recipient and that action has occurred.

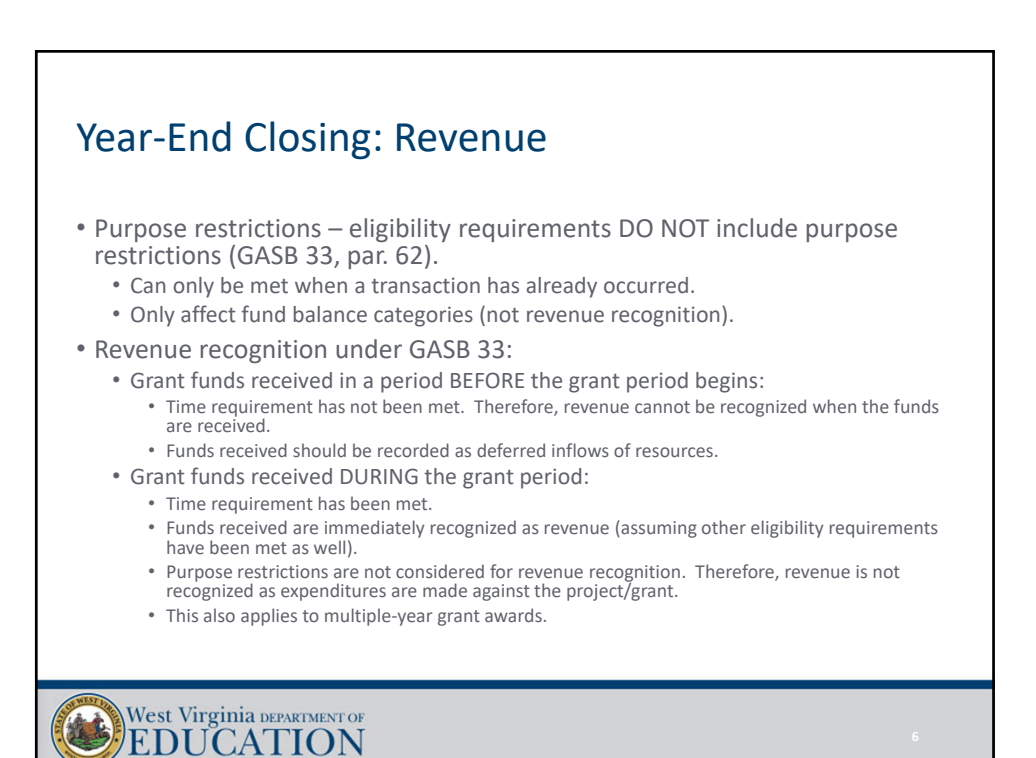

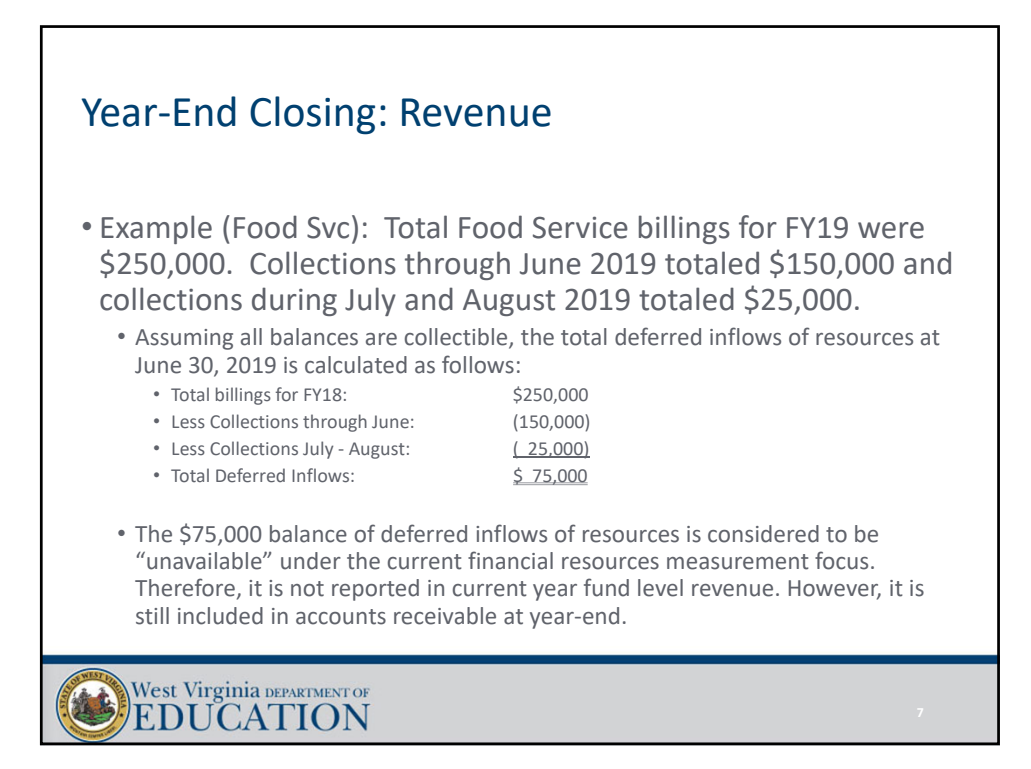

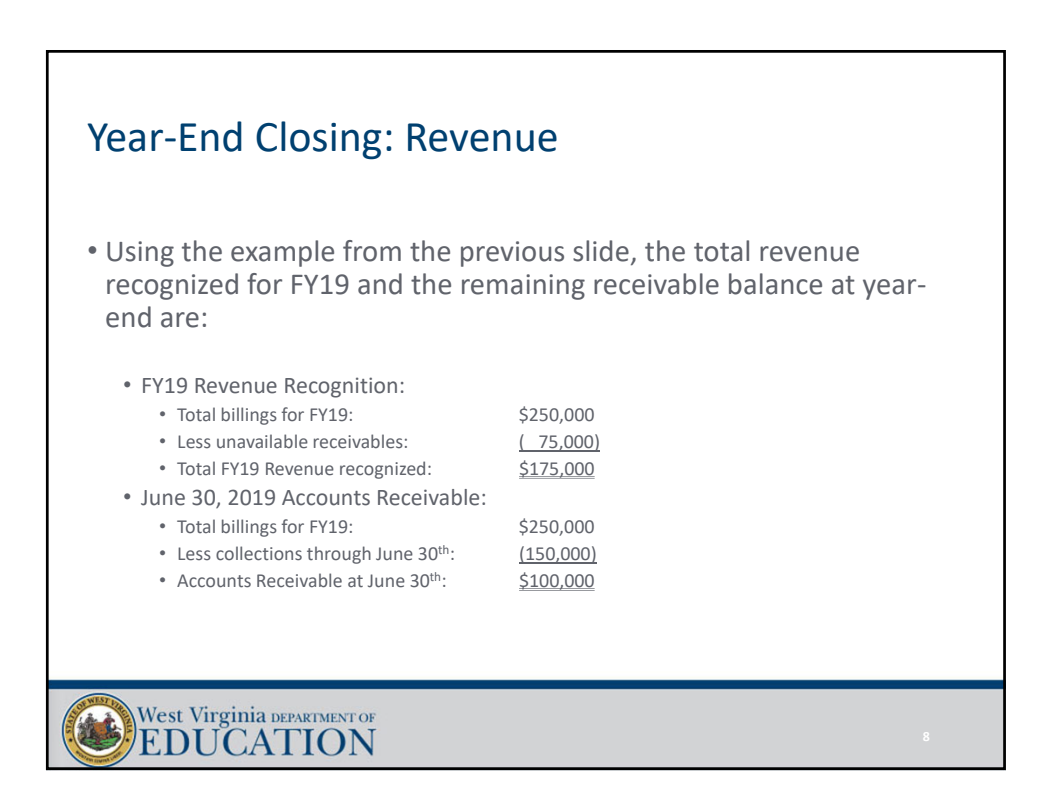

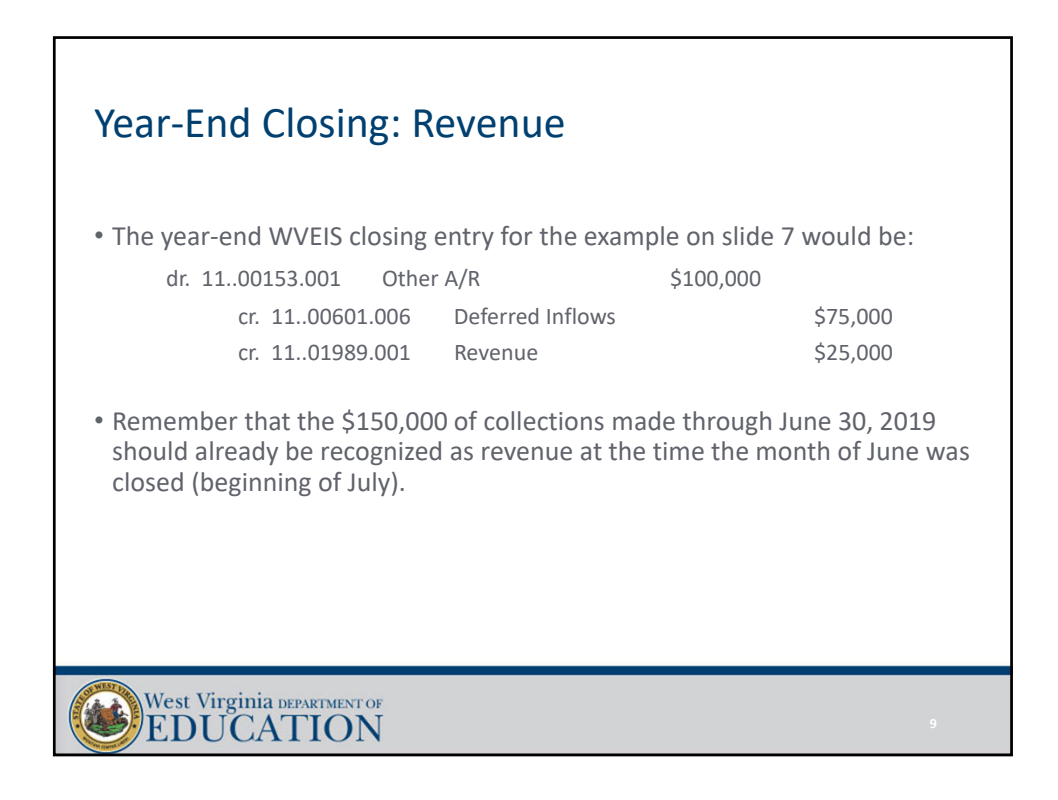

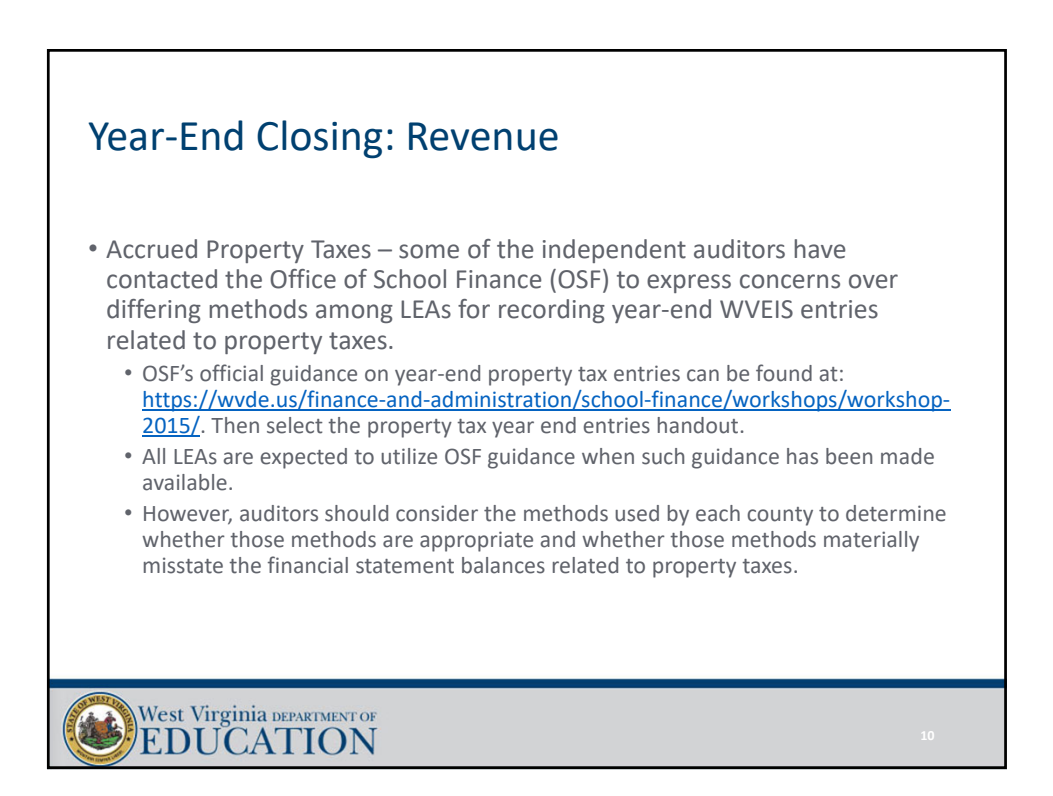

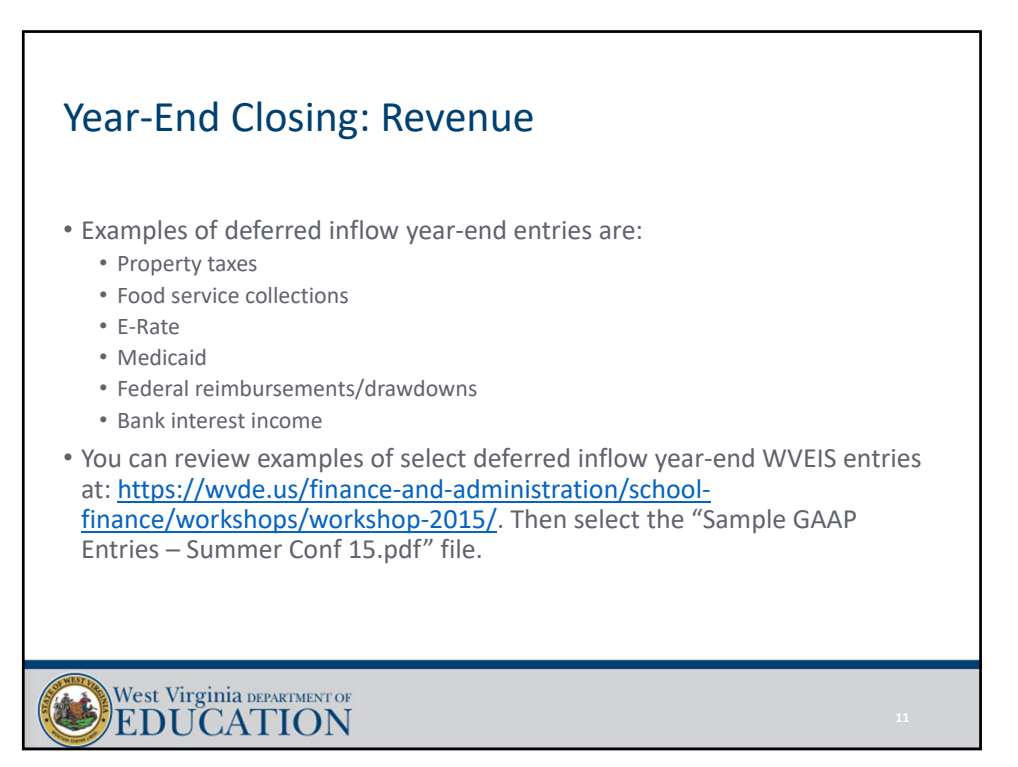

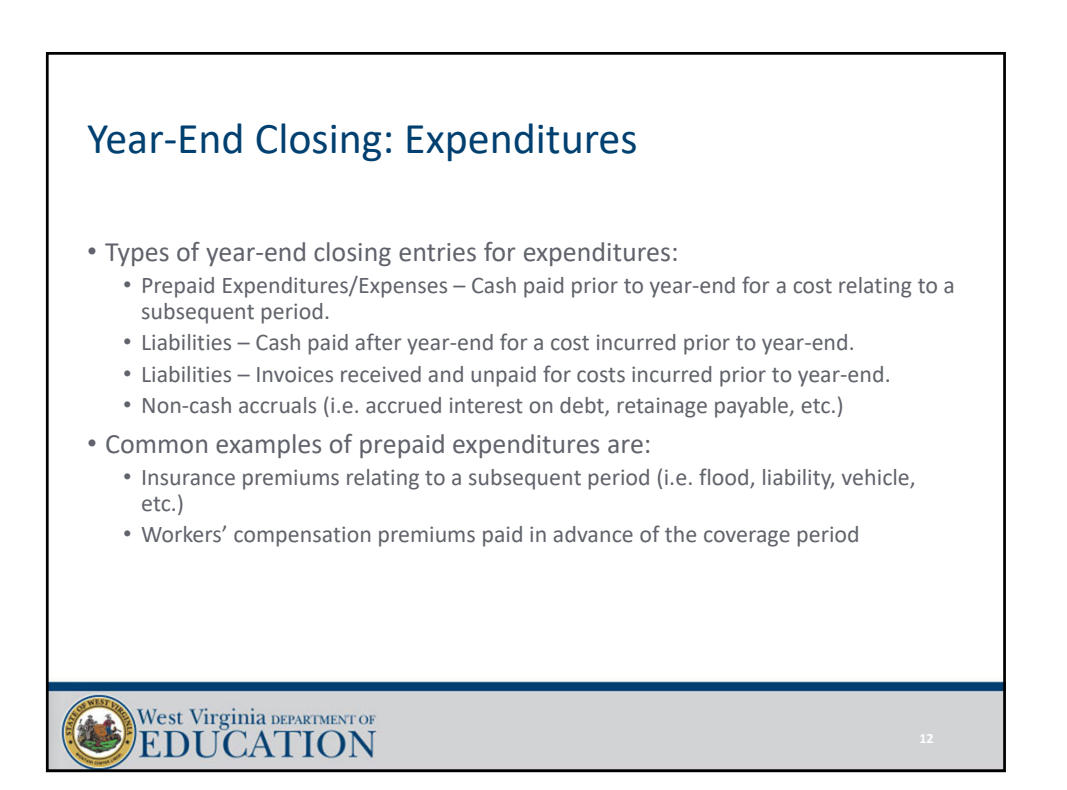

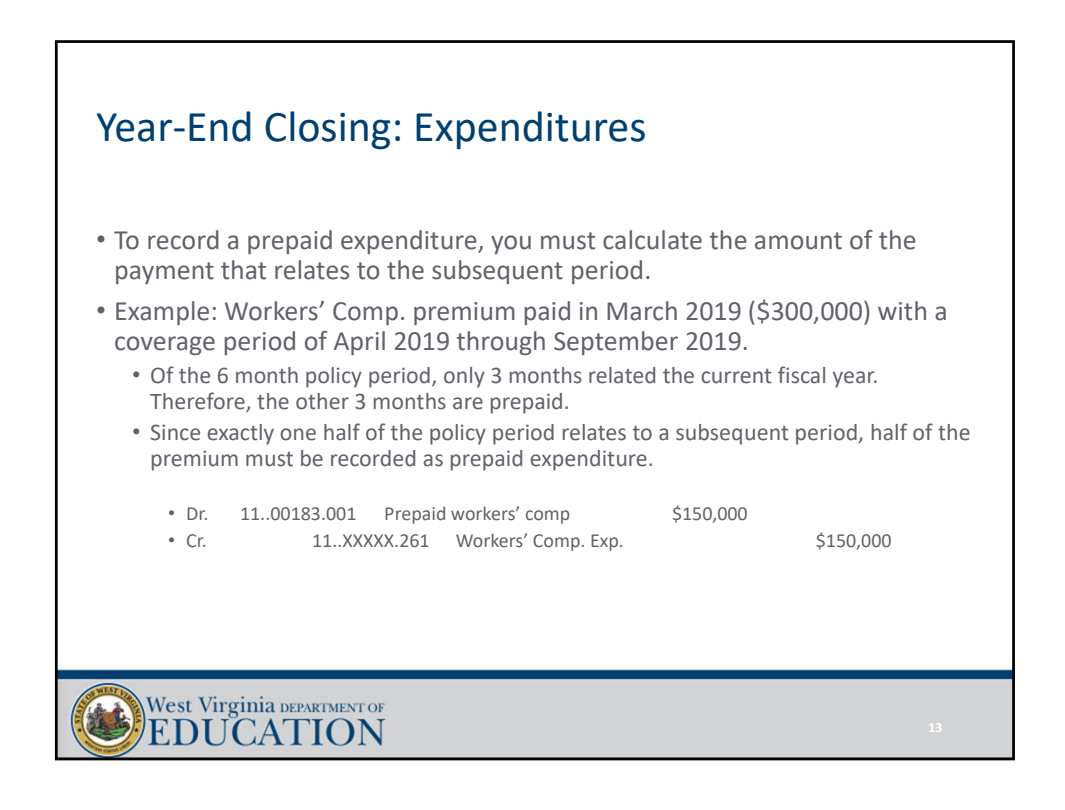

![](_page_6_Figure_2.jpeg)

# Year‐End Closing: Expenditures

- LEAs must also make expenditure adjustments at year‐end for non‐cash accruals such as:
	- Food service sponsor contribution transfer
	- Indirect cost transfers
	- Tools for Schools allocation
	- Unfunded retirement allocation
	- Retainage payable on current construction contracts
	- Reclassification of deferred pays to cash
	- Accrued interest payable

![](_page_7_Figure_11.jpeg)

![](_page_8_Figure_1.jpeg)

![](_page_8_Figure_2.jpeg)

### Year‐End Closing: Final Steps • Once you are comfortable that all year‐end closing‐entries have been posted in WVEIS, you should: • Close out the 13<sup>th</sup> month and submit the data file to WVDE (same due date as financial statement submission to WVDE). • Run WVEIS reports to use in preparation of the annual financial statements. • Common year‐end WVEIS reports to utilize during financial statement preparation: • Balance sheet for each fund being maintained by the Board • Revenue by source report for each fund • Revenue by project for all funds • Expenditure by function report for each fund • Fixed asset listing and depreciation report • Note that you must ensure that all fixed asset activity for the reporting period must be updated within the WVEIS capital asset module. • This report will be used for the governmental conversion. West Virginia DEPARTMENT OF EDUCATION

![](_page_9_Picture_2.jpeg)

# Financial Statements: Introduction • MD&A template has been rolled to FY19. • Note disclosures template is still in the process of being rolled to FY19. • Excel template is being rolled to FY19:

- The financial statement Excel template will continue to be separated into 3 files:
	- Financial Statement Template 19
	- GASB 68 Template 19
	- GASB 75 Template 19
- We anticipate release of all financial statement templates and related files by the first week of August 2019.

#### West Virginia DEPARTMENT OF EDUCATION

![](_page_10_Figure_8.jpeg)

# Financial Statements: GASB 75 Update • The audited RHBT GASB 75 schedules for the measurement period ending June 30, 2018 have not yet been released. • GASB 75 has its own stand‐alone template. • Builds GASB 75 conversion entries, notes, and RSI schedules. • Allows counties to continue to use their own Excel financial statement template for the basic financial statements.

• Prevents multiple versions of the main Excel template due to changes in GASB 75 information.

![](_page_11_Figure_4.jpeg)

# Financial Statements: Preparation

#### • Key dates:

- **September 15, 2019** ‐ Due date for ESC and MCVC financial statements.
- **September 28, 2019**  Due date for LEA financial statements and WVEIS data file submission.
- Item 19 in the Financial Statement Instructions for FY19 includes a summarization of changes made to the financial statement templates when compared to the prior year's template.

![](_page_12_Figure_7.jpeg)

![](_page_13_Figure_1.jpeg)

![](_page_13_Figure_2.jpeg)

![](_page_14_Figure_1.jpeg)

![](_page_14_Figure_2.jpeg)

![](_page_15_Figure_1.jpeg)

![](_page_15_Figure_2.jpeg)

![](_page_16_Figure_1.jpeg)

![](_page_16_Figure_2.jpeg)

![](_page_17_Figure_1.jpeg)

![](_page_17_Figure_2.jpeg)

## Financial Statements: Preparing the Excel Files 13. Complete yellow highlighted sections of each budgetary comparison schedule. • Sources: • Proposed budget reports • Revenues – Budget by revenue source • Expenditures – Budget by function • Final budget reports • Revenues – Budget by revenue source • Expenditures – Budget by function • The budgetary comparison schedules must show the original budget, the final budget, actual results, and a variance column that compares actual results of operations for the year to the final budget. • Adjustments column included to account for regulatory basis adjustments. West Virginia DEPARTMENT OF

![](_page_18_Figure_2.jpeg)

# Financial Statements: Preparing the Excel Files

15. Complete the "Excess Levy Rev & Exp" tab.

- Source WVEIS project reports (if excess levy is tracked in a local project), or WVEIS fund 12 reports.
- Should include a category for each line item on the levy call.
- New rows should be inserted if necessary (will need to unprotect the worksheet).

16. Complete the revenue allocation on the "Rev Alloc" tab.

- Source: WVEIS revenue by project report aggregated for ALL funds.
- Key in the project codes, project descriptions, and amounts within columns A, B, and C, respectively.
- Enter "class codes" into column E (see class code key at the bottom of the worksheet).
- Only use "revenue classification" codes in column E.

![](_page_19_Picture_11.jpeg)

![](_page_19_Figure_12.jpeg)

![](_page_20_Figure_1.jpeg)

![](_page_20_Figure_2.jpeg)

![](_page_21_Figure_1.jpeg)

![](_page_21_Figure_2.jpeg)

![](_page_22_Figure_1.jpeg)

![](_page_22_Figure_2.jpeg)

![](_page_23_Figure_1.jpeg)

![](_page_23_Figure_2.jpeg)

![](_page_24_Figure_1.jpeg)

![](_page_24_Figure_2.jpeg)

![](_page_25_Figure_1.jpeg)

![](_page_25_Figure_2.jpeg)

![](_page_26_Figure_1.jpeg)

![](_page_26_Figure_2.jpeg)

![](_page_27_Figure_1.jpeg)

![](_page_27_Figure_2.jpeg)

![](_page_28_Figure_1.jpeg)

![](_page_28_Figure_2.jpeg)

![](_page_29_Picture_1.jpeg)

![](_page_29_Figure_2.jpeg)

![](_page_30_Figure_1.jpeg)

![](_page_30_Figure_2.jpeg)

![](_page_31_Figure_1.jpeg)

![](_page_31_Figure_2.jpeg)

![](_page_32_Figure_1.jpeg)

![](_page_32_Figure_2.jpeg)

![](_page_33_Picture_1.jpeg)

# Financial Statement Balancing Tips

### Financial Statements: Steps to Take When You Don't Balance

- The key lies in the "TrialBal" tab.
	- First Step: check the "total" row of the "Debit" and "Credit" columns for the Fund Basis Statements.
		- This section is populated based off the information you have manually entered into the yellow cells throughout the template.
		- If these two columns do not equal, you have entered an incorrect amount from WVEIS.
		- Compare these amounts to what you have recorded in WVEIS and make any necessary adjustments to ensure you balance.
		- This must be done before moving to the next step.

![](_page_33_Picture_10.jpeg)

## Financial Statements: Steps to Take When You Don't Balance

- Second Step: check the "total" row of the "Debit" and "Credit" columns for the Conversion Entries to make sure they agree.
	- You can also use the "Out of Balance" column on the "Journal Entry Check" table at the bottom of the sheet.
	- This table links to the journal entries above and totals both sides of the entry using the designations in column G (A, B, C, D, U1, etc...)
- You must balance here before moving to the next step

![](_page_34_Figure_7.jpeg)

## Financial Statements: Steps to Take When You Don't Balance

- Fourth Step: The Entity‐Wide Dr and CR amounts should now agree, but if they do not, please check to make sure formulas have not been erased in either column.
	- Formulas for these amounts simply add up the WVEIS balances and the Conversion entry balances.
- Once you have made sure all amounts are included and that all three steps balance, your financial statements should balance
- If they do not balance, it is because the amounts are not being properly carried over to the face of the financial statements.

![](_page_35_Figure_7.jpeg)

![](_page_35_Picture_8.jpeg)

## Financial Statements: Steps to Take When You Don't Balance

• Sixth Step: Check all manually keyed beginning balances

- Make sure the beginning balances on all the tabs below agree to PY audited financial statements
	- "DW St of Activities" tab
	- "Gov Funds Rev Exp" tab
	- "Capital Assets" tab
	- "Long term debt" tab
- If you still don't balance, I am always glad to help.

![](_page_36_Picture_9.jpeg)

![](_page_36_Picture_10.jpeg)

![](_page_37_Figure_1.jpeg)

![](_page_37_Figure_2.jpeg)

![](_page_38_Figure_1.jpeg)

![](_page_38_Figure_2.jpeg)

## Financial Statements: Note Disclosures

- Note 1.O. Deferred Inflows
	- If amounts are reported in the aggregate on the face of the financial statements, you must detail out the individual balances making up the total.
		- Most counties report in the aggregate.
		- If not, delete the discussion regarding aggregated amounts.
- Note 1.U. Newly Adopted GASB Statements
	- Has been updated to discuss GASB Statements that are required to be implemented for FY19.
	- OSF has completed the conclusion on each GASB Statement with the relevant assumptions as to applicability.
	- Please read each GASB Statement within the section and make sure the conclusions are accurate based on the specific situation in your county.

![](_page_39_Picture_10.jpeg)

![](_page_39_Figure_11.jpeg)

![](_page_40_Figure_1.jpeg)

![](_page_40_Figure_2.jpeg)

![](_page_41_Figure_1.jpeg)

![](_page_41_Figure_2.jpeg)

# Questions, comments, or template problems?

Josh Harner or Uriah Cummings WVDE Office of School Finance Phone: (304) 558‐6300 Fax: (304) 558‐8867 E‐Mail: Joshua.harner@k12.wv.us Uriah.Cummings@k12.wv.us